# **Objective Tools**

You can add, edit, or delete parts of the Objective template. Use the arrows to expand the list of objectives, performance measures, and grant activities. When you are done modifying the Objective template, save it to lock it. Ť.

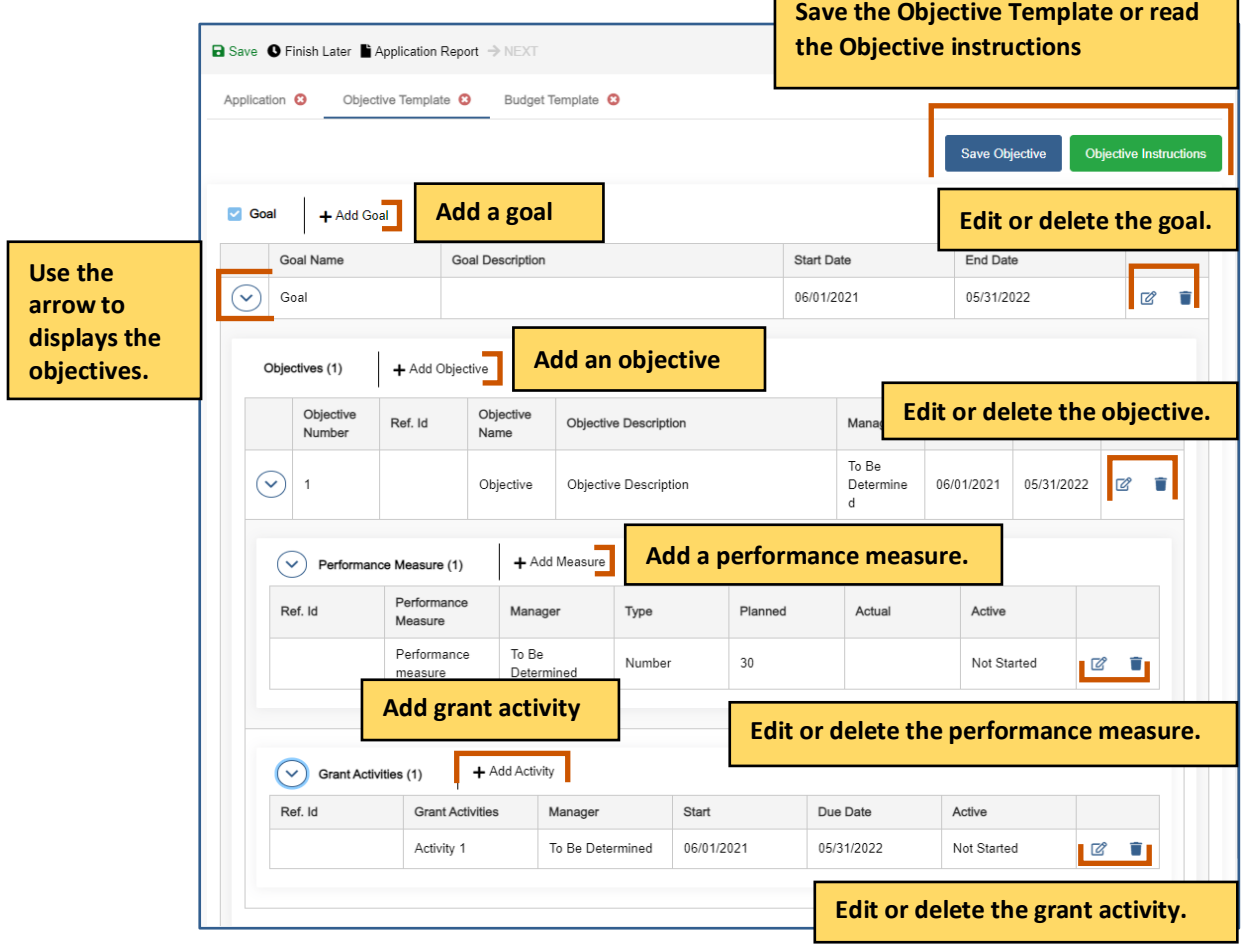

# **Adding a Goal**

**i**) Note: You can only add a goal if the Goal checklist is ticked.

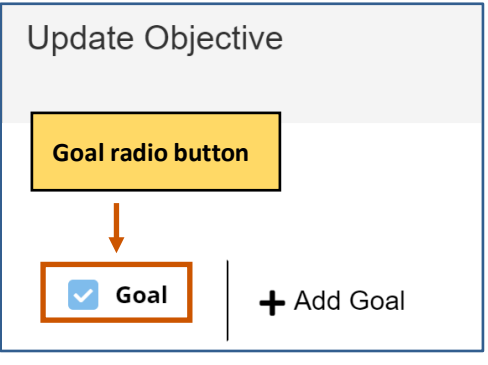

1. Click Add Goal +. The Goal dialog box appears.

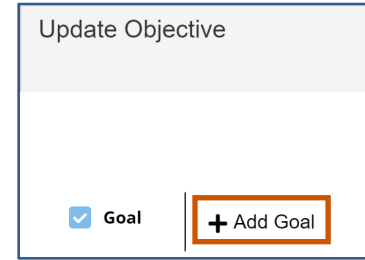

2. Fill in the necessary fields.

**i**) Note: The red asterisks indicate required fields.

3. Click **Save .** The goal appears in the grid. Repeat steps 1-3 for each goal you wish to add.

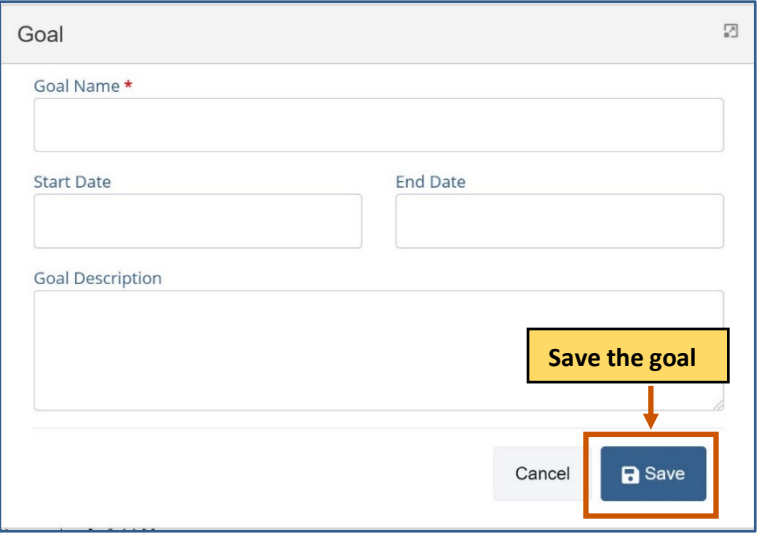

### **Adding an Objective**

1. **Optional:** Use the arrow next to the goal to expand the goal's objectives.

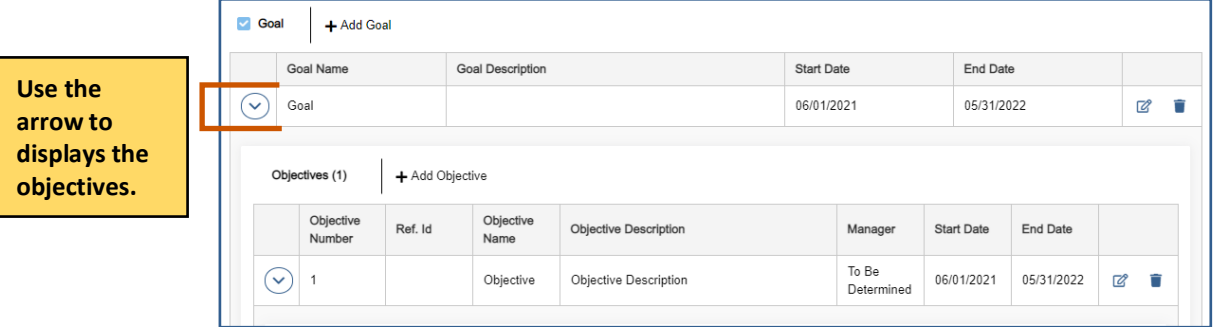

2. Click **Add Objective +.** The Objective dialog box appears.

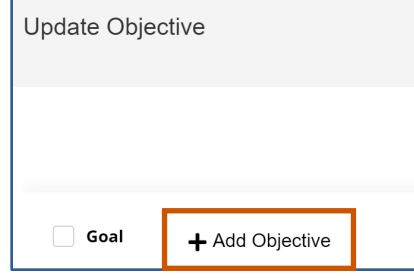

#### 3. Fill in the necessary fields.

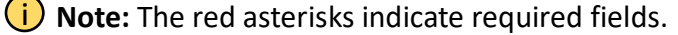

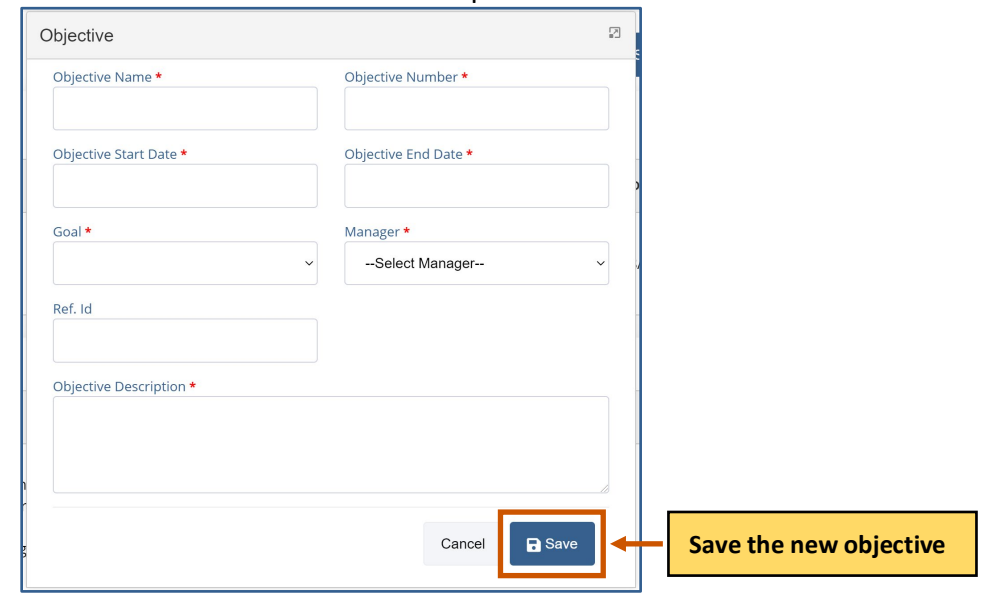

4. Click Save **.** . The objective appears in the grid. Repeat steps 2-4 for each objective you wish to add.

## **Editing an Objective**

- 1. **Optional:** Use the arrow next to the goal to expand the goal's objectives.
- 2. Use the arrow next to the objective to expand the list.
- 3. Choose the objective you wish to modify.
- 4. Click **Edit**  $\mathbb{Z}$ . The Objective dialog box appears.

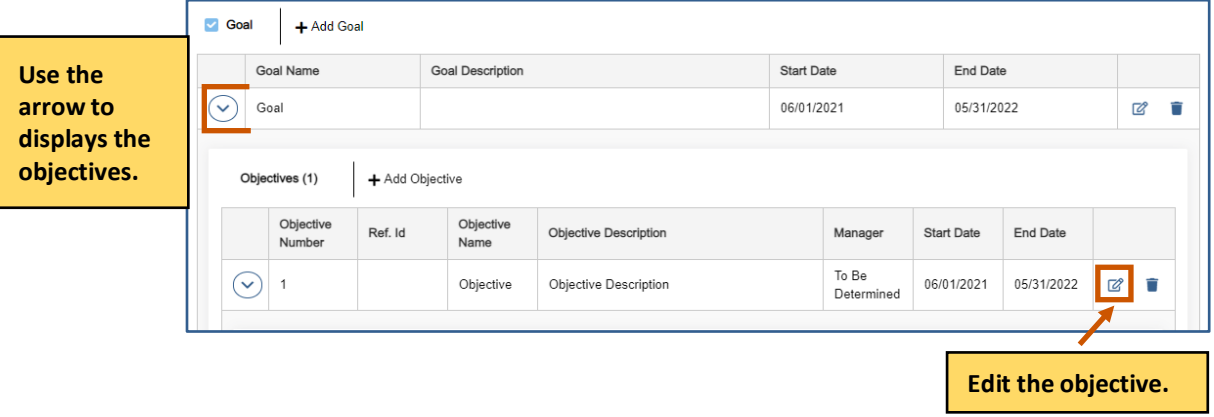

5. Edit the necessary fields.

**i**) Note: The red asterisks indicate required fields.

6. Click Save **.** . The changes to the objective appears in the grid. Repeat steps 3-6 for each objective you wish to modify.

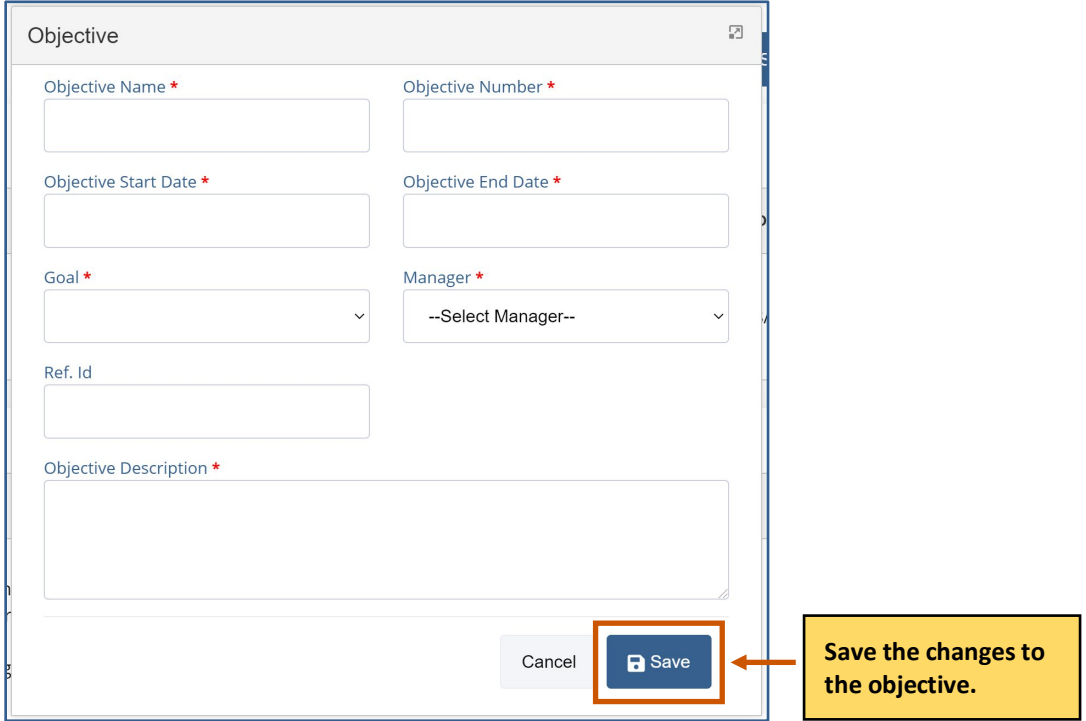

## **Deleting an Objective**

- 1. **Optional:** Use the arrow next to the goal to expand the goal's objectives.
- 2. Use the arrow next to the objective to expand the list.
- 3. Choose the objective you wish to delete.
- 4. Click Delete  $\blacksquare$ . A warning appears asking if you are sure you want to delete the objective.

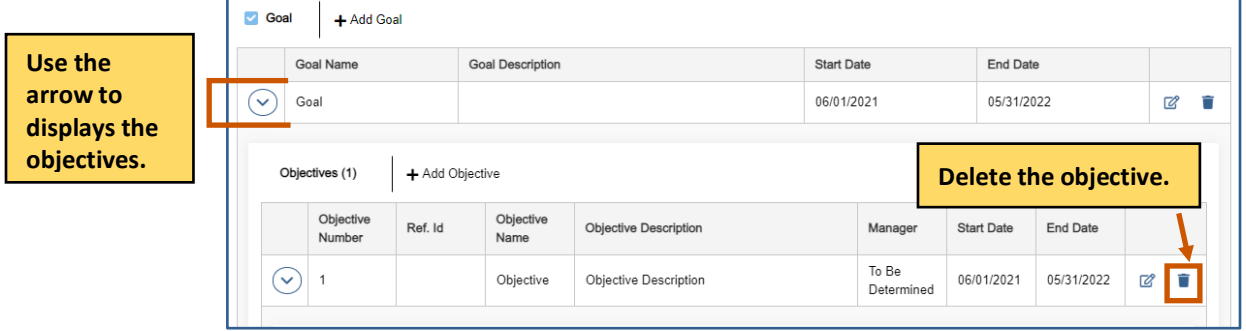

5. Click **Yes.** The objective disappears from the grid. Repeat steps 3-5 for each objective you wish to delete.

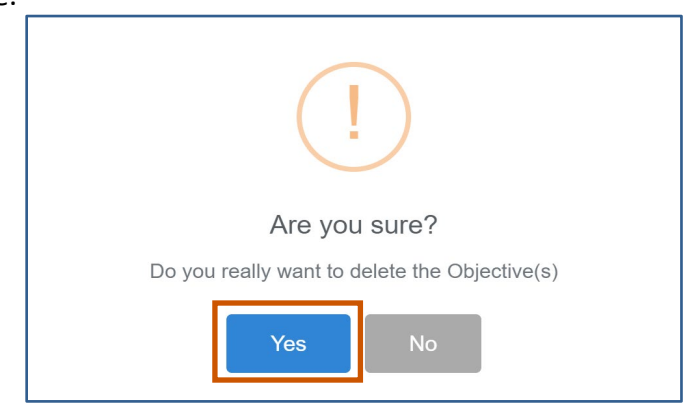